### Office 365 - Configure your Outlook account

As many of users have asked how to configure Outlook for use with Office 365, here is a step by step guide.

My Outlook is Outlook 2010, so there may be some difference if you are using Outlook 2007.

To configure your client, you have 2 way:

## **Use the Office 365 wizard**

This should be the preferred way for client configuration as it will check if some required updates are installed or not, and if missing install them.

From the download page (https://portal.microsoftonline.com/download/), go to Step 3 and click the Set up

### button

| 3 | Set up and configure your Office desktop apps<br>Deskt par RC transmit spikes and configure, par Office desting apps to write with tensorih Office 365, Alter ana, pro will be able to<br>- tend enables to be obtained to ten appendix ables appendix appendix<br>- tend enables to behavior to tend and prov office ables appendix. |
|---|----------------------------------------------------------------------------------------------------|
|   |                                                                                                    |

This will launch a 'on the web deployment' tool

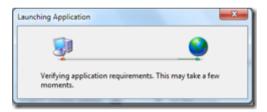

Check which client you want to configure (Outlook, Lync or SharePoint – SharePoint configuration will set your My Site and SharePoint sites for saving your document from Office)

| 30 Office 365 | Configure desktop applications and install<br>updates<br>Nexed Oke IX alexes while initial used and in states and install<br>advance (Nex IX) alexes while initial users and pro-<br>servoirs. |                                                                                                    |  |
|---------------|----------------------------------------------------------------------------------------------------|----------------------------------------------------------------------------------------------------|--|
|               | Edent applications in sendingues  Control of Mexica By Dearbies  Mexica By Dearbies  Mexica By Dearbies  Mexica By Dearbies                                                                    | Configure Microsoft Outlank<br>Dersonal Regio mysicali<br>Network<br>Microsoft Datas of mysical<br>Microsoft Datas of mysical<br>Microsoft Datas of mysical<br>Microsoft Datas of Microsoft<br>Microsoft |  |
|               |                                                                                                    | Contras Canal                                                                                                    |  |

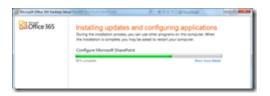

# **Configure Outlook manually**

If you want to configure Outlook manually, or if the configuration wizard failed to configure it, do the following

Open the Mail control panel

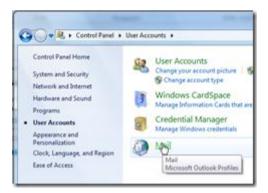

### Click on Email accounts

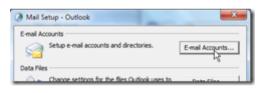

Click on the  $\ensuremath{\textbf{New}}$  button

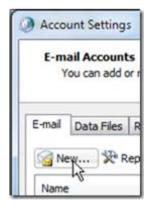

### Select E-mail account

| Add New Account                                                                                                    | _ |
|----------------------------------------------------------------------------------------------------|---|
| Chanae Service                                                                                                    | 弋 |
| If email Account<br>Connect to an a mail account provided by your internet service provider ((IP) or<br>your organization. |   |
| C Text Hexaging (SPN)<br>Correct to a mobile messaging service.                                                            |   |

Enter your name, email address (the one with @yourdomain.onmicrosoft.com) and password

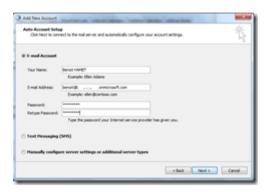

Exchange autodiscover will connect to your Office 365 tenant and set Outlook settings

| Add New Ad    | and some owner water and an and the                                                                                                    |       |
|---------------|----------------------------------------------------------------------------------------------------|-------|
| Online sear   | ch for your server settings                                                                                                    | Ř     |
| Configuring   |                                                                                                    |       |
| Configuring - | end arrow settings. This implify this served modes:<br>Distability which correction<br>Second has been allowed and the second server settings<br>larger to an or |       |
|               | ter ter                                                                                                    | Geral |
| Add New Ac    | ovet.                                                                                                    |       |
| Congratulat   | Sand                                                                                                    | 卷     |
|               | rad anver settings. This regist take several ninules:<br>Endelsh network sometion                                                                                |       |

That e-mail account is successfully configured.